# How to Find Properties with HousingSearchRI.org

### Step 1

Go to **HousingSearchRI.org** and click **Find Housing**.

**NOTE:** For a quick search, type a city, county or ZIP code into the text box on the homepage and click "Search." To narrow your results or start another search from there, click Refine or Restart Your Search.

### Step 2

Choose a city or county to search.

### Step 3

A search screen will appear. Choose from

Basic, Advanced and Accessible tabs.

Enter search criteria, and press

#### **CLICK HERE TO SEARCH.**

Use the **Basic** tab to search quickly by details like bed and bath amount, ZIP code and if you have a voucher.

Use the **Advanced** tab to search by features like school district, appliances, pet friendliness, whether credit or criminal checks are required and more.

Use the Accessible tab for all the choices of the Advanced tab as well as many accessibility features.

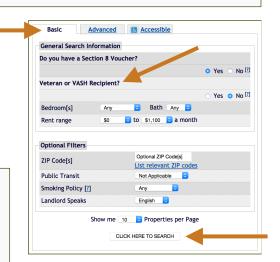

**Veterans:** If you have VASH or other Veterans housing assistance, click "Yes" next to "**Veteran or VASH Recipient?"** 

## **Viewing, Sorting and Printing Listings**

- Use the "sorted by" drop-down menus above the listings to sort by rent, location, date available and more.
- Click any address to view more details.
- Click **Show Map** above the listings, on the right, to see a map of the rentals found by your search. Click around the map for more features, and even start a new search from the map.
- Click checkboxes next to each property you're interested in and scroll to the bottom of the page to add to a "basket" of choices. View your basket to compare the properties you like.
- To print listings, click the **Printer Friendly** link in the top-right corner.

### **Need Help with Your Search?**

- Call the toll-free, multilingual call center at 1.877.428.8844 for assistance with searches.
- The call center is available Monday Friday, 9 a.m. to 8 p.m. Eastern Time.
- Get listings by phone, email, mail, and fax.